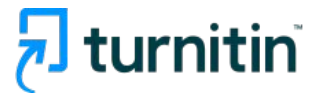

### **Turnitin Feedback Studio for Students Prevent Plagiarism, Better Writing**

**Turnitin Feedback Studio tutorial for students** 

Turnitin Korea

- 1. Check before you begin [p.3]
- 2. Creating a Turnitin student account (Class ID & Enrollment key

check) [pp. 4-5]

- 3. Logging in [p. 6]
- 4. Uploading your paper [pp. 7-8]
- 5. Checking the result in Originality report [pp. 9-16]
- 6. FAQs [pp. 17-19]

### Check before you begin

#### **1. Acceptable browser types**

Using a Chrome Browser is optimal. (Turnitin supports other up-to-date browser types including Edge, Safari, Firefox

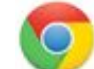

Download chrome browser URL : <https://www.google.co.kr/chrome/browser/desktop/>

### **2. Acceptable file types**

MS Word(.doc/.docx), adobe PDF files are recommended

Other types we support: Text file (.txt), Google docs, PPT files (.ppt/.pptx), Excel(.xls, .xlsx), Hangul(.hwp), etc. (**Note that** HWP files (Hangul file) can sometimes have an error due to a compatibility issue. Please convert the file to MS-Word or PDF, which is a quick fix for a Turnitin upload error for hwp files)

- Only files with texts can be read, not the scanned image files or pdfs with watermarks added.

### Creating a Turnitin student account

### **1. Check your school's unique class ID & enrollment Key**

- Each school has different sets of class ID and enrollment key (PW) to sign up.
- These keys can be found on your school's library website or graduate school website.
- If you have a trouble finding your school's class ID & enrollment key, contact us at [koreasales@turnitin.com](mailto:koreasales@turnitin.com) (Include: your school name, your name, department, and the email address (your Turnitin ID)

### **2[.www.turnitin.com](http://www.turnitin.com) >Log In> New user? Click here> Student>Class ID, Enrollment key or click on ['Student account creation](https://www.turnitin.com/newuser_type.asp?r=56.1257348636115&svr=6&session-id=&lang=en_us&)'**

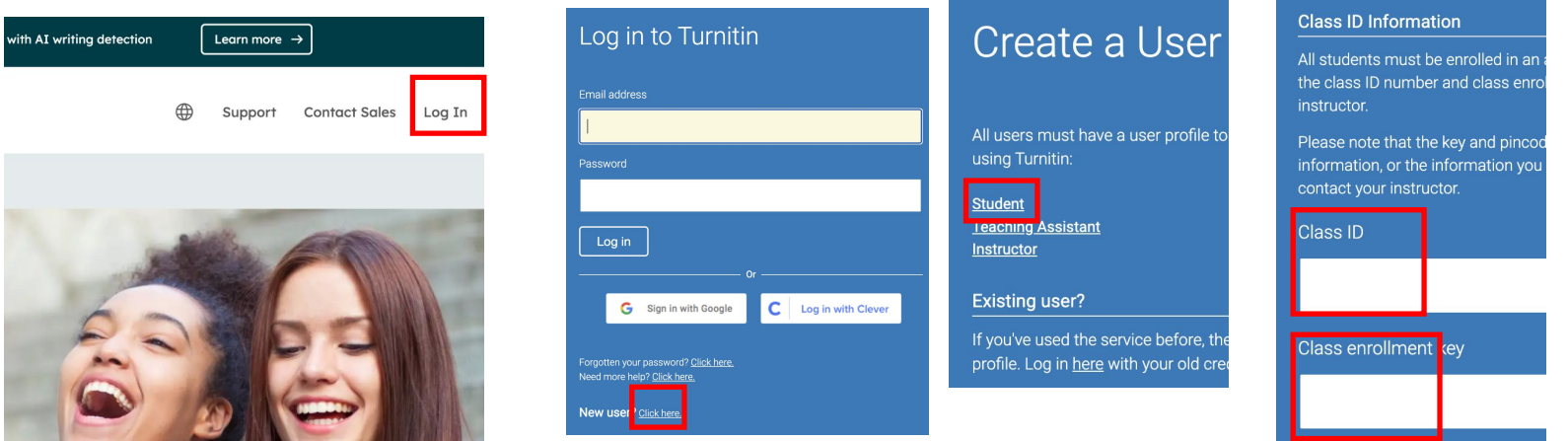

## Creating a Turnitin student account

1.Go to [www.turnitin.com a](http://turnitin.com/)nd click on the **Log In** button

2.Click on the **New user? Click here. link.**

- 3.**Click on the student link**.
- 4.Enter the **class ID number** and the case sensitive Turnitin class **enrollment key**. (Your school's unique Class ID & enrollment key can be found either on your school's library website or the graduate school website)

5.Enter the user first name, last name, and a **valid e-mail address** to use as the login for Turnitin. ("school email address")

6.Create a user password that meets the requirements stated. Re-enter the password to confirm it.

7.Select a secret question from the drop-down menu. Enter the answer for the question. Remember and keep this information. The answer is case and space sensitive.

8.Review the user agreement.

9. **Check** the box next to 'I'm not a robot' (or '로봇이 아닙니다') and click on **'I agree – create profile'** 

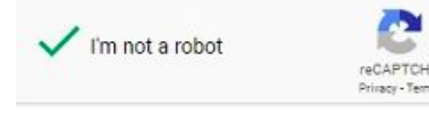

## Logging in

### **1. on [www.turnitin.com](http://www.turnitin.com), click on the Log In button on top.**

- Type in your email address and password, and click 'Log in'.
- In case you forget your password, click on the 'Forgotten your password? click here.' link.

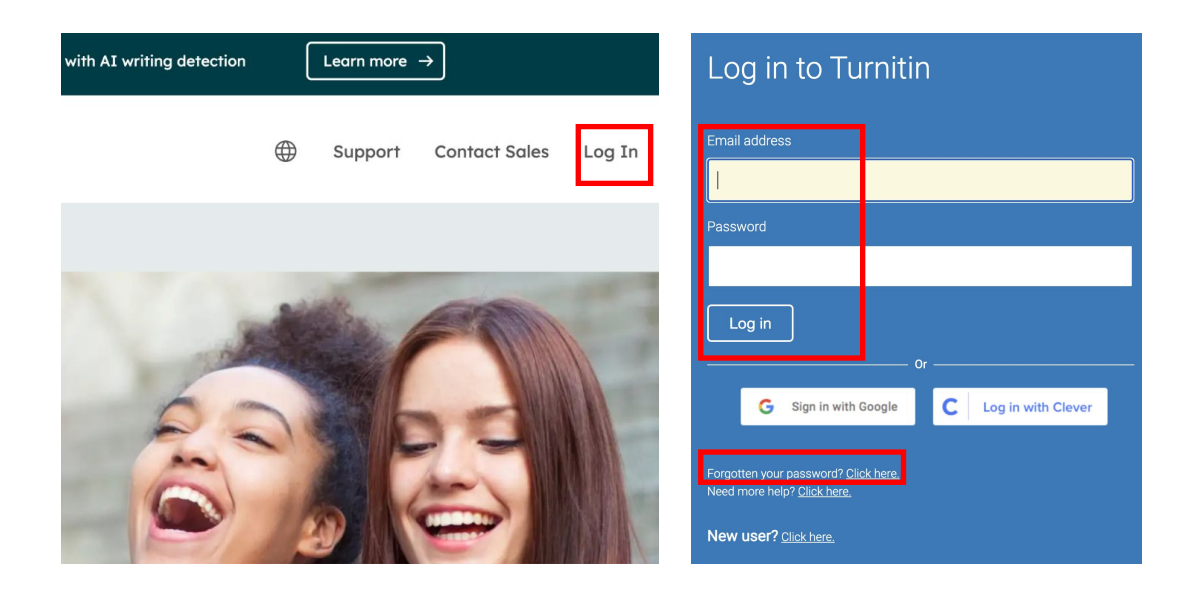

### Uploading your paper

1. Click on the school name.

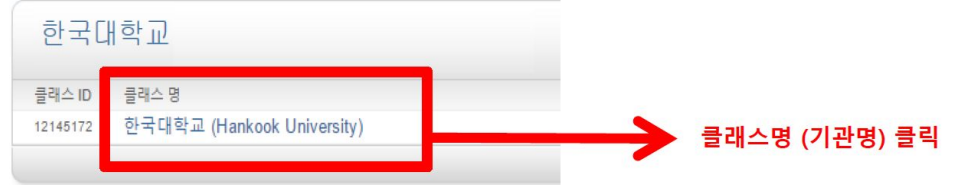

- **2**. With each 'submit' button, you can check your paper 4 consecutive times ('submit' button/'resubmit' button)
	- After checking your paper 4 times with the same button, move on to the next button check your paper
	- Use the one that says 'Originality Check No Repository' not to save your paper in our databases
	- Used buttons will be ready to be used again after 24 hours

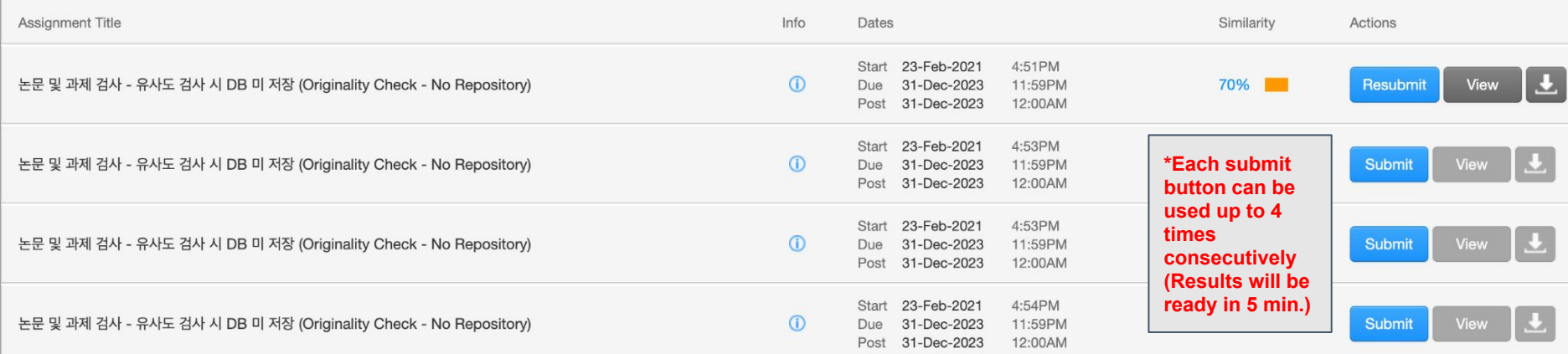

### Uploading your paper

**3. By clicking the blue 'submit' button, you'll be directed to a page to upload your paper. Fill in your first name, last name, and submission title, select your file after clicking "choose from your computer" and click "upload". Click "confirm" after reviewing submission summary.** 

\* Each file should be not bigger than 40MB (400p) for optimal result processing. Please adjust the size by deleting image files.)

**4. Click 'Return to assignment box' button or Turnitin logo on the left top.** 

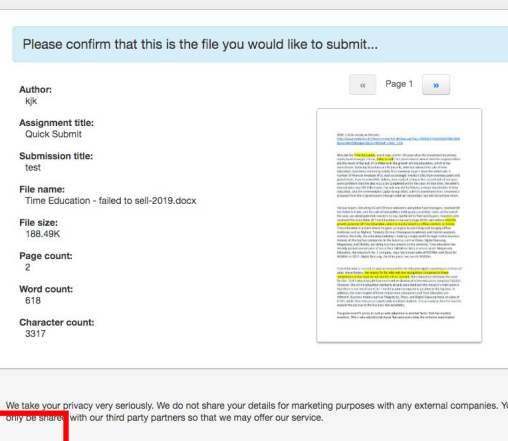

Submit: Single File Upload

Cancel

### Submit: Single File Upload -First name Last name Submission title The file you are submitting will not be added to any repository. What can I submit? Choose the file you want to upload to Turnitin: Choose from this computer Choose from Dropbox hoose from Google Drive We take your privacy very seriously. We do not share your details for marketing purpo only be shared with our third party partners so that we may offer our service. Cancel

## Checking the result in Originality report

#### **1. Your originality result for your upload will be ready in 5 minutes. Refresh the page or click F5.**

Once you see the colored box and the percentage under Similarity, your results are ready. Please click the colored box or the Similarity index (%) to access the result page.

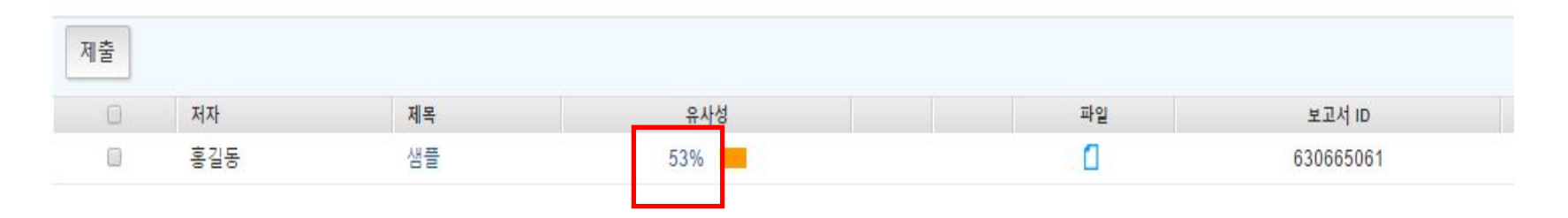

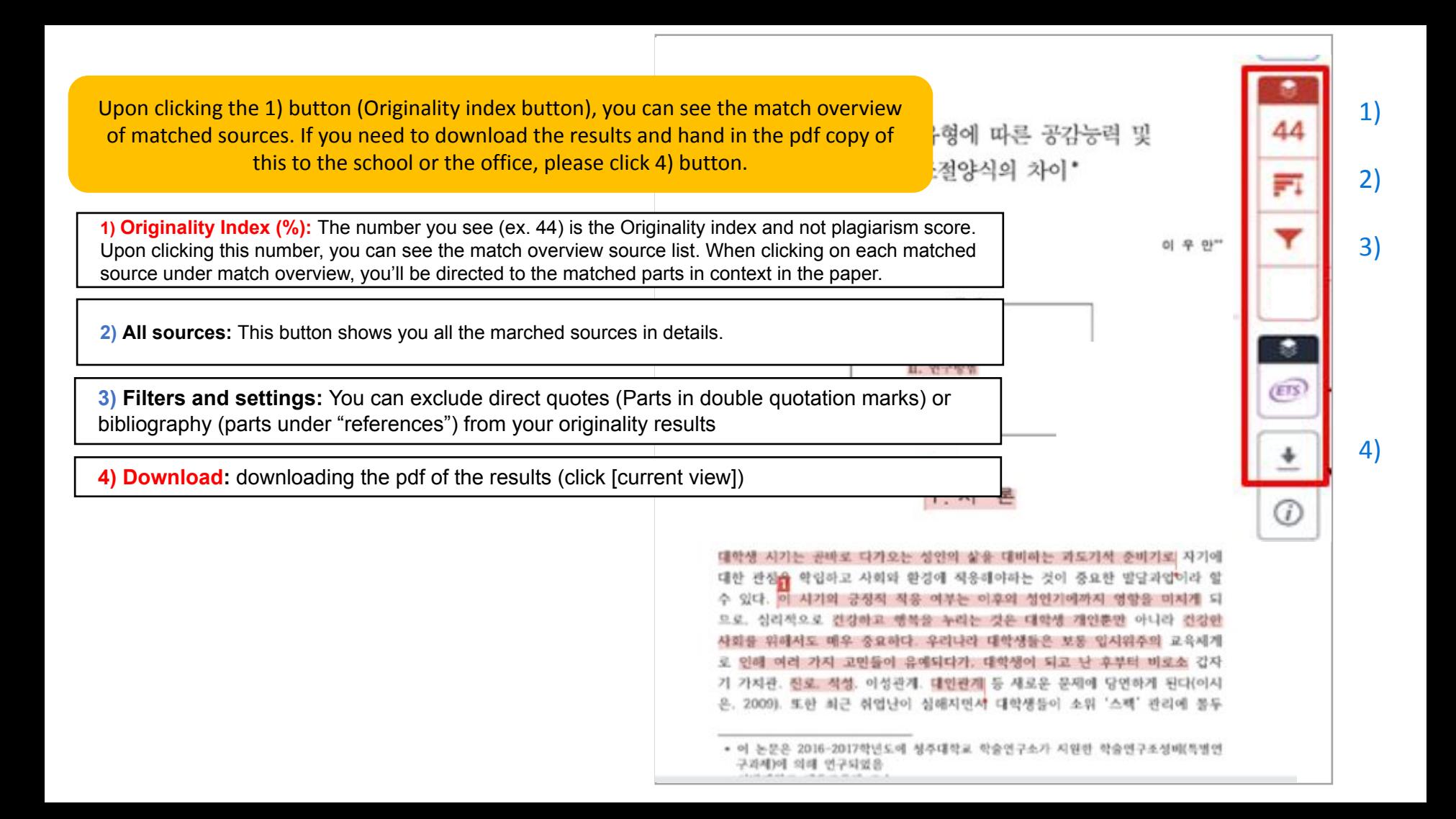

**1) Originality Index (%):** The number you see (ex. 44) is the Originality index and not plagiarism score. Upon clicking this number, you can see the match overview source list. When clicking on each matched source under match overview, you'll be directed to the matched parts in context in the paper.

The first of these, Hong Kong Martial Arts Living Archive (HKMALA), was instigated in 2012 and is an ongoing research collaboration between the International Guoshu Association, City University of Hong Kong, and the Laboratory for Experimental Museology  $(eM +)$  at EPFL, and has resulted in seven international exhibitions, including Kung  $\mathbb{E}_u$  Motion at EPFL's ArtLab (2018)<sup>1</sup> and the Immigration Museum Melbourne in 2017, and 300 Years of Hakka Kung Fu  $(2016)^2$  at the Heritage Museum and CityU Gallerick, Hong Kong, China. The archiving project responds to the decline of Southern Chinese Kung Fu in mainland China, where a significant portion of traditional martial arts have already vanished. Hong Kong remains a vibrant center for elite practitioners and is home to some of the most prominent martial artists in the world; however rapid urban development, population growth, cultural transformation and the aging of the masters are endangering these practices.

HKMALA brings together historical materials with creative visualizations derived from advanced documentation processes, including motion capture, motion-over-time analytics, 3D reconstruction, and panoramic video (Figures 1 and 2). These archival materials are re-interpreted and re-performed through the mediums of augmented virtual reality and interactive media  $art$ , such as  $Kung Fu$ Visualization<sup>3</sup> (2016). As a panoptic virtual reality environment, the Re-ACTOR system shows the intricate dynamics of the kung full haster's reenacted performances via serial 3D motion-captures from six different points of view, with an interactive control panel that allows visitors to select six different visualization styles that elucidate the underlying dynamics of the master's movements (Figures 3 and  $4).$ 

The HKMALA 'living archive' also uses new immersive and interactive display paradigms to perpetuate is epertormance of past masters for future generations. The Kung Fu Weapons Archive<sup>4</sup> (2016) is a linear navigator that provides a sliding panorama of Hakka Kung Fu weapons and training tools, as well as interactively located video demonstrations of their use by Kung Fu masters. Whenever the viewer slides the screen over one particular object, it triggers a short video clip showing the Kung Fu master's handling of that respective weapon or training tool (Figure 5). With these new approaches HKMALA creates practical strategies for encoding, retrieving, and reenacting

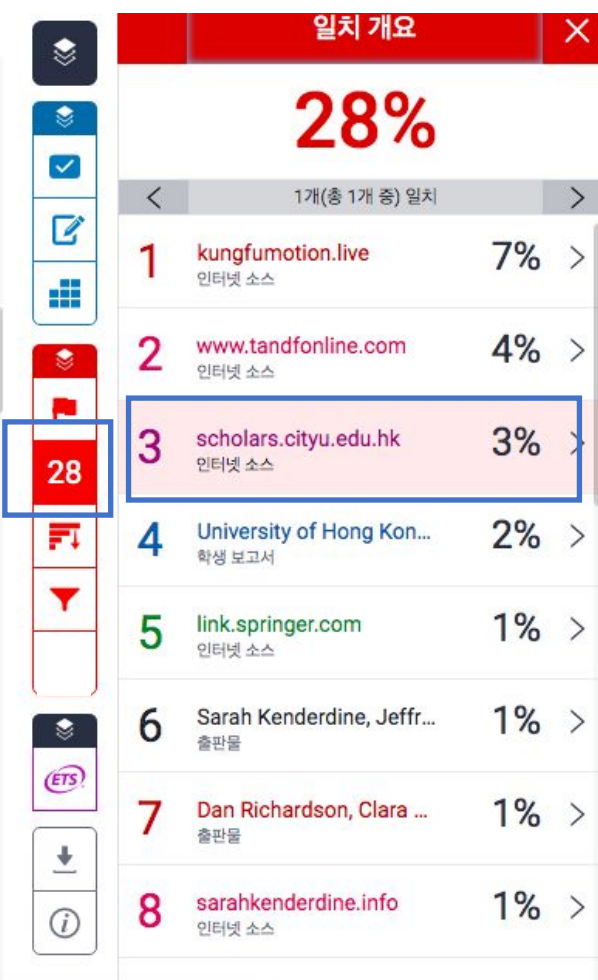

**2) All sources:** This button shows you all the marched sources in details.

Upon clicking on the book icon in the middle, you can see the full text of the highlighted parts in context if it's open source.

The first of these, Hong Kong Martial Arts Living Archive (HKMALA), was instigated in 2012 and is an ongoing research collaboration between the International Guoshu Association, City University of Hong Kong, and the Laboratory for Experimental Museology  $(eM +)$  at EPFL, and has resulted in

seven internation **Immigration Mu** Museum and Cit **Southern Chines** have already var some of the mos population grow practices.

sarahkenderdine.info 인터넷 소스

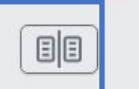

performance of past Masters for future generations. Kung Fu Motion derives from a longitudinal research project, the Hong Kong Kung Fu Living Archive (instigated in 2012). This ongoing research is a collaboration between the International Guoshu Association, City University of Hong Kong, and the Laboratory for Experimental Museology (eM +), Digital Humanities Institute, EPFL. In mainland China, a significant portion of traditional martial arts

HKMALA brings together historical materials with creative visualizations derived from advanced documentation processes, including motion capture, motion-over-time analytics, 3D reconstruction, and panoramic video (Figures 1 and 2). These archival materials are re-interpreted and re-performed through the mediums of augmented virtual reality and interactive media  $art$ , such as *Kung Fu* Visualization<sup>3</sup> (2016). As a panoptic virtual reality environment, the Re-ACTOR system shows the intricate dynamics of the kung fu master's reenacted performances via serial 3D motion-captures from six different points of view, with an interactive control panel that allows visitors to select six different visualization styles that elucidate the underlying dynamics of the master's movements (Figures 3 and  $4$ ).

The HKMALA 'living archive' also uses new immersive and interactive display paradigms to perpetuate the performance of past masters for future generations. The Kung Fu Weapons Archive<sup>4</sup> (2016) is a linear navigator that provides a sliding panorama of Hakka Kung Fu weapons and training tools, as well as interactively located video demonstrations of their use by Kung Fu masters. Whenever the viewer slides the screen over one particular object, it triggers a short video clip

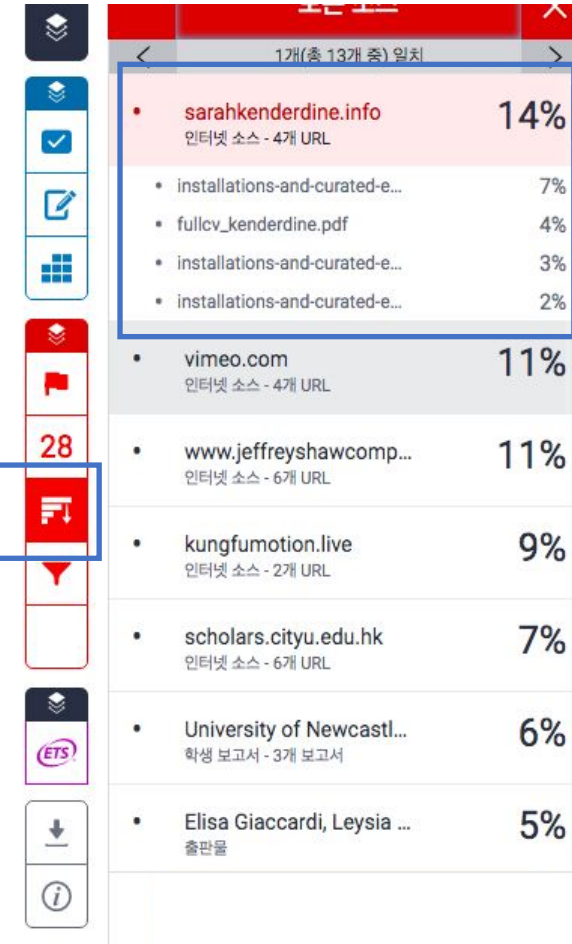

**2) All sources:** This button shows you all the marched sources in details. Upon clicking on the book icon in the middle, you can see the full text of the highlighted parts in context if it's open source.

The first of these, Hong Kong Martial Arts Living Archive (HKMALA), was instigated in 2012 and is an ongoing research collaboration between the International Guoshu Association, City University of Hong Kong, and the Laboratory for Experimental Museology  $(eM +)$  at EPFL, and has resulted in seven international exhibitions, including Kung Fu Motion at EPFL's ArtLab  $(2018)^1$  and the Immigration Museum Melbourne in 2017, and 300 Years of Hakka Kung Fu  $(2016)^2$  at the Heritage Museum and CityU Galleries, Hong Kong, China. The archiving project responds to the decline of Southern Chinese Kung Fu in mainland China, where a significant portion of traditional martial arts have already vanished. Hong Kong remains a vibrant center for elite practitioners and is home to some of the most prominent martial artists in the world; however rapid urban development, population growth, cultural transformation and the aging of the masters are endangering these practices.

HKMALA brings together historical materials with creative visualizations derived from advanced documentation processes, including motion capture, motion-over-time analytics, 3D reconstruction, and panoramic video (Figures 1 and 2). These archival materials are re-interpreted and re-performed through the mediums of augmented virtual reality and interactive media art, such as  $Kung Fu$ Visualization<sup>3</sup> (2016). As a panoptic virtual reality environment, the Re-ACTOR system shows the intricate dynamics of the kung fu master's reenacted performances via serial 3D motion-captures from six different points of view, with an interactive control panel that allows visitors to select six different visualization styles that elucidate the underlying dynamics of the master's movements (Figures 3 and  $4).$ 

The HKMALA 'living archive' also uses new immersive and interactive display paradigms to perpetuate the performance of past masters for future generations. The Kung Fu Weapons Archive<sup>4</sup>

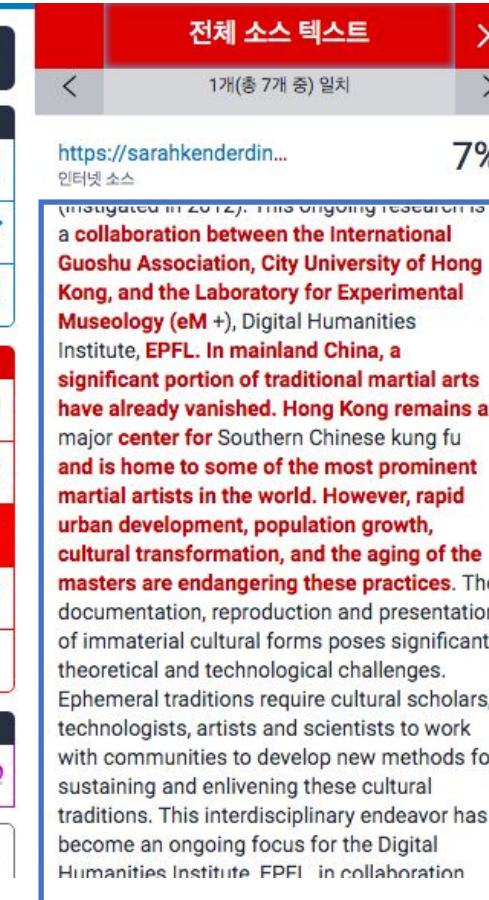

 $\overline{\checkmark}$ 

B

d

OF-

28

巨

۲

(ETS

**3) Filters and settings:** You can exclude direct quotes (Parts in double quotation marks) or bibliography (parts under "references") from your originality results

- 1) Excluding direct quotes [Filters and settings]> [Exclude quotes][v] >[Apply changes] click
	- Parts should be in direct quotation marks ("....")
- 2) Excluding bibliography [Filters and settings]> [Exclude bibliography][v] >[Apply changes]
	- Excluding a list under a header References

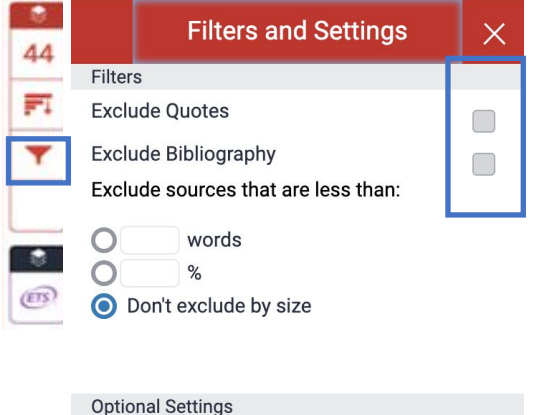

Multi-Color Highlighting

 $\blacktriangledown$ 

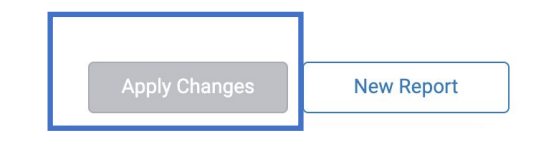

**4) Download:** Click on the originality index > download icon> current view to downloading the pdf of the results (click [current view])

⋓ 1개(총 7개 중) 일치  $\overline{\left\langle \right\rangle }$ s. https://sarahkenderdin... 7%  $\overline{\mathsf{v}}$ 인터넷 소스 (inougated in Zuiz). This ongoing research is Z a collaboration between the International **Guoshu Association, City University of Hong** ana<br>Baa Kong, and the Laboratory for Experimental Museology (eM +), Digital Humanities Institute, EPFL. In mainland China, a  $\bullet$ significant portion of traditional martial arts Download  $0^{\bullet}$ have already vanished. Hong Kong remains a major center for Southern Chinese kung fu 3  $\mathbf{1}$ and is home to some of the most prominent  $53<sup>\perp</sup>$ martial artists in the world. However, rapid urban development, population growth, 訶 cultural transformation, and the aging of the masters are endangering these practices. The ▼ documentation, reproduction and presentation of immaterial cultural forms poses significant theoretical and technological challenges. Ephemeral traditions require cultural scholars, ۰ technologists, artists and scientists to work

with communities to develop new methods for sustaining and enlivening these cultural traditions. This interdisciplinary endeavor has become an ongoing focus for the Digital Humanities Institute EPEL in collaboration

 $\vert$ <sub>2</sub>

 $(ETS)$ 

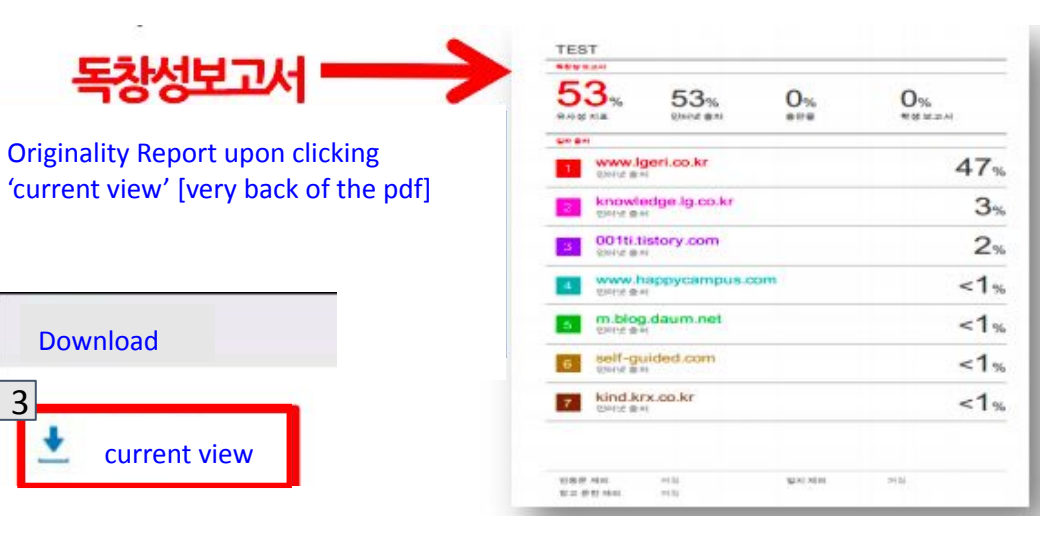

- 1. Click the percentage button
- 2. Click the download icon
- 3. Click on the 'current view' to download the result in pdf. Your originality result can be found in the back part of the pdf.

### Additional feature: Automated English Grammar Check powered by ETS E-rater

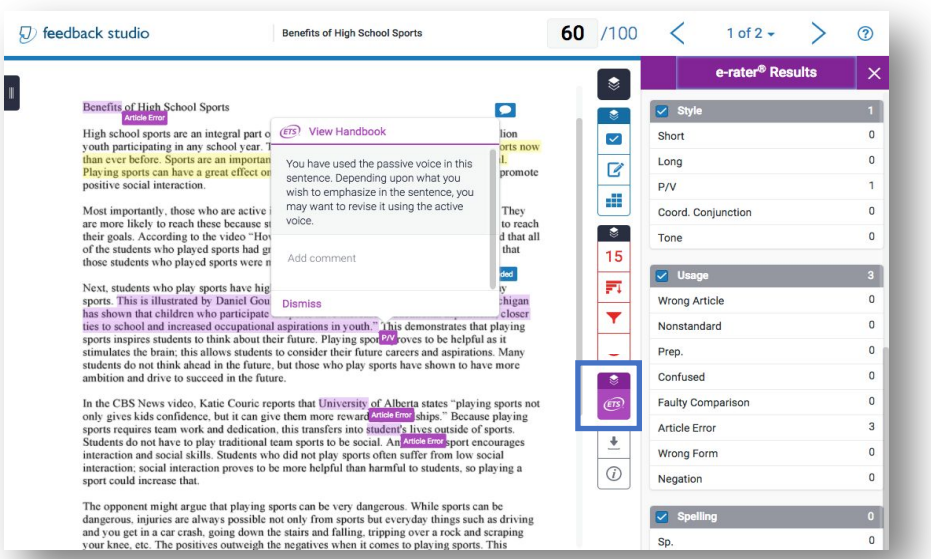

**Notice: Automated grammar check e-rater works when the submitted file is written in English ONLY. It works properly when the submitted paper contains less than 64,000 characters.** 

**1. Click the black button to make sure e-rater button is activated. If not, please activate the engine by checking the box.** 

**2. Click ETS button (purple layer) to see the grammar check results. (5 categories of feedback on your English grammar.** 

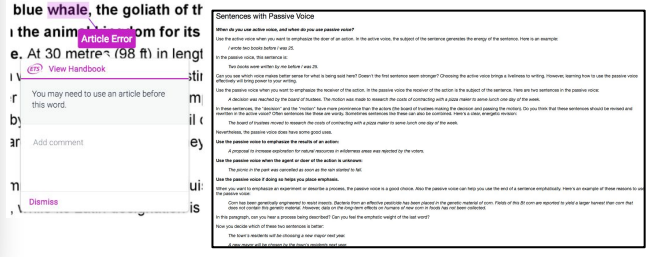

16 **3. Depending on the language settings, feedback and explanations are available in different languages. This grammar check function is good for student self-correction.** 

**Active Lavers** 

Grading

**Similarity** 

e-rater<sup>®</sup>

9

FAQs

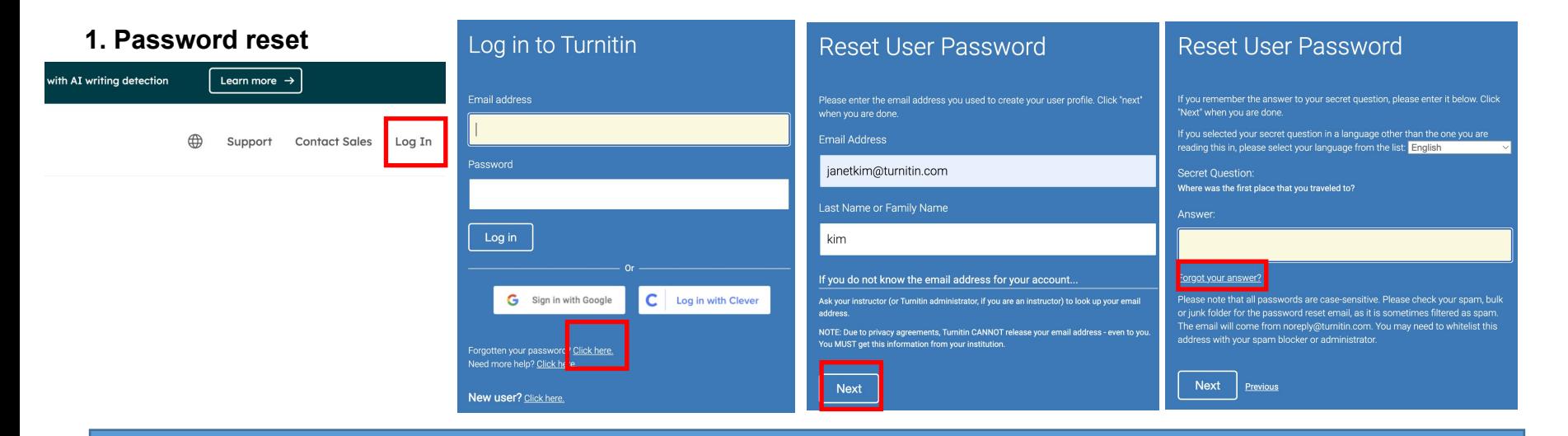

- 1. Click ' login'
- 2. Click 'Click here' next to 'forgot password?'
- 3. Type in your email address and your last name
- 4. Type in the answer to the secret question you chose, if you don't know the answer, please click 'forgot answer' below answer

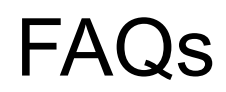

#### **2. Where can I change my email address or password? Click on your name on top after logging in.**

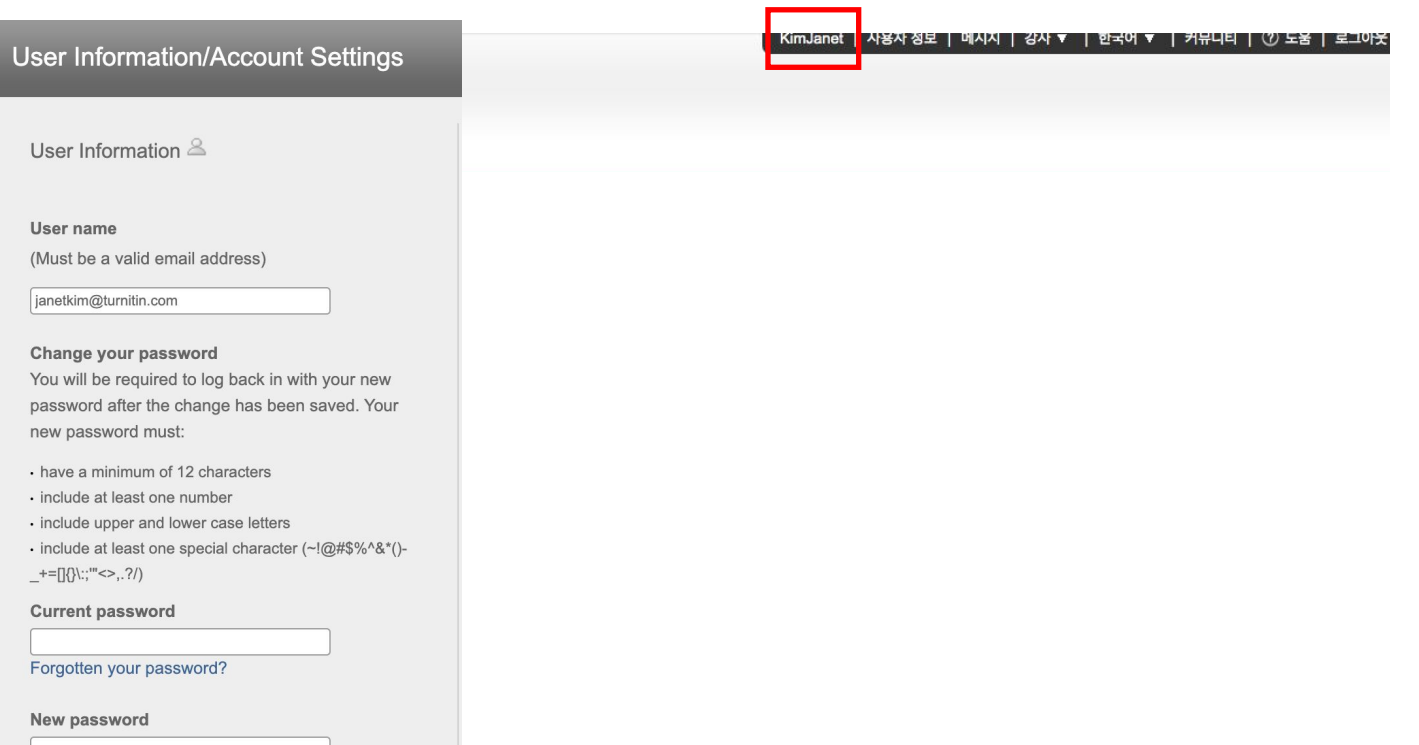

# Thank you!

02-3498-5902 Questions: [koreasales@turnitin.com](mailto:koreasales@turnitin.com) help.turnitin.com